## **CYTI-MIC**

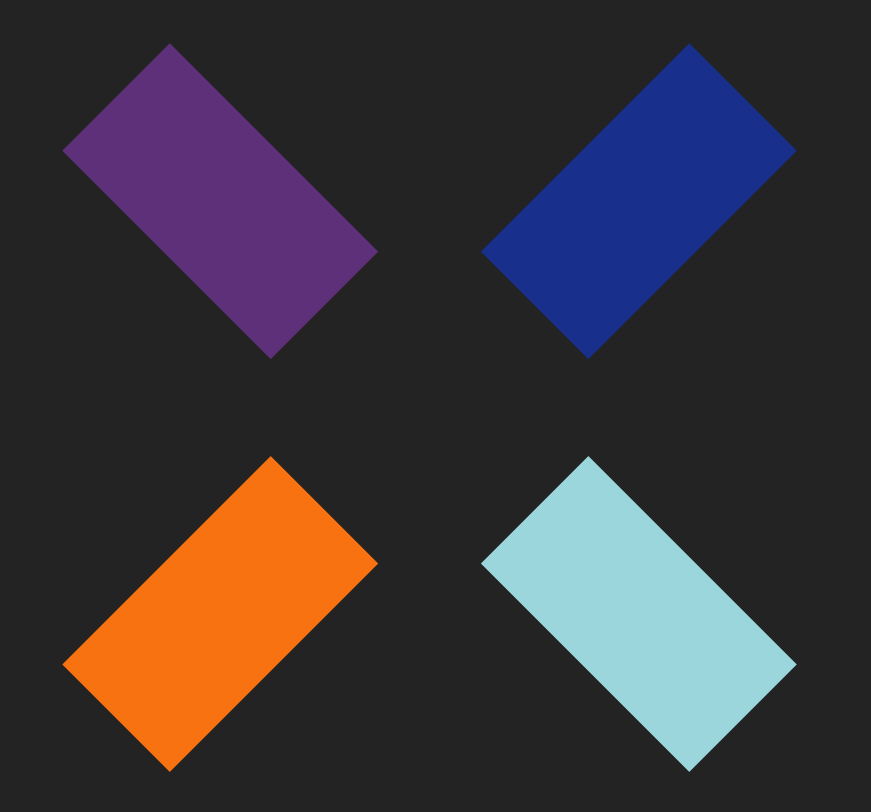

ServiceNow integration guide\_

#### **Legal notice.**

Neither the documents nor the programs that you may access may be copied, reproduced, translated or transferred to any electronic or readable media without prior written permission from Cytomic (Business Unit of Panda Security S.L.), C/ Santiago de Compostela, 12, 48003 Bilbao (Bizkaia), SPAIN.

#### **Registered trademarks.**

Windows Vista and the Windows logo are trademarks or registered trademarks of Microsoft Corporation in the United States and/or other countries. All other product names may be registered trademarks of their respective owners.

© Cytomic 2020 (Business Unit of Panda Security S.L.). All rights reserved

#### **Contact information.**

Corporate Headquarters: Cytomic (Business Unit of Panda Security S.L.) Calle Santiago de Compostela 12 Bilbao (Bizkaia) 48003 Spain. **[https://www.pandasecurity.com/uk/about/contact/](https://www.pandasecurity.com/spain/about/contact/)**

**Version**: 2.4.10

**Author**: Cytomic

**Date**: 20/03/2020

#### **About the Cytomic Orion Snow plugin User Guide**

• For the most recent version of this guide, refer to this web address:

**<https://info.cytomicmodel.com/resources/guides/Orion/en/ORION-snowguide-EN.pdf>**

#### **Cytomic Orion User Guide**

• For questions about a specific topic, access the product's online help at this web address:

**<https://info.cytomicmodel.com/resources/guides/Orion/en/ORION-guide-EN.pdf>**

• For questions about the specific features of Threat Hunting API, access online help at this web address:

**<https://info.cytomicmodel.com/resources/help/Orion/en/threathuntingAPI/index.htm>**

## Contents

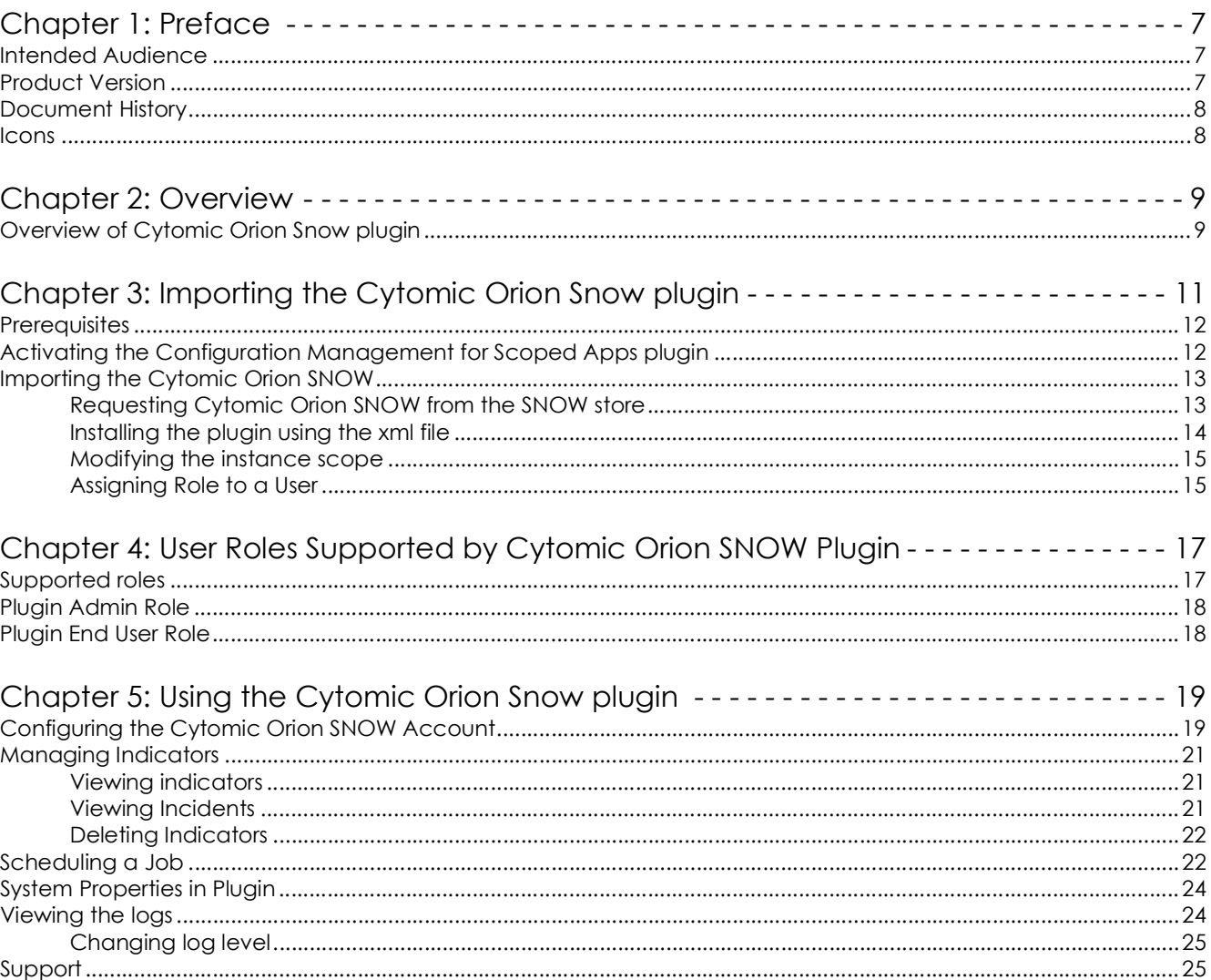

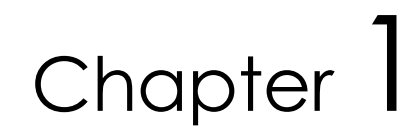

## <span id="page-8-1"></span><span id="page-8-0"></span>**Preface**

This document describes how to import and use the Cytomic Orion ServiceNow (SNOW) plugin, where you can fetch alerts and create incidents.

CHAPTER CONTENT

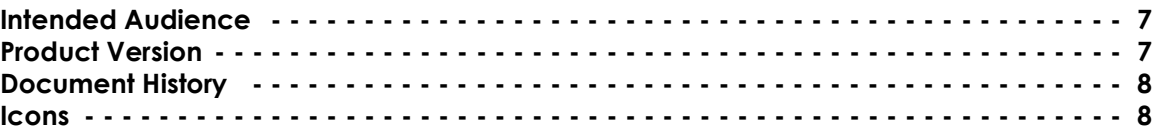

## <span id="page-8-2"></span>**Intended Audience**

The reader of the Cytomic Orion ServiceNow (SNOW) plugin guide must be familiar with the following:

• Administrator knowledge of ServiceNow Client.

## <span id="page-8-3"></span>**Product Version**

This document applies to Cytomic Orion Snow plugin v1.0 release.

## <span id="page-9-0"></span>**Document History**

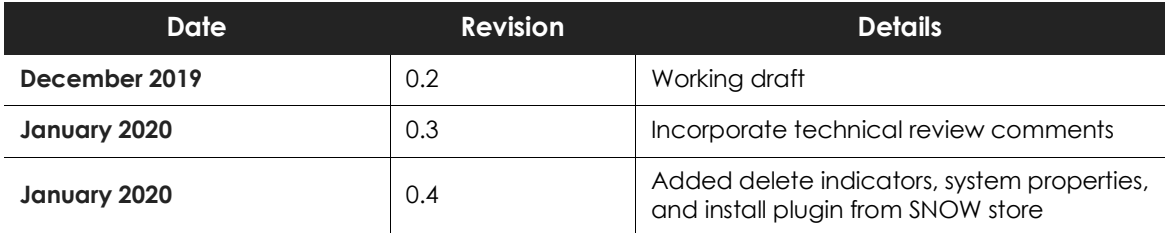

## <span id="page-9-1"></span>**Icons**

In this guide, the following icons are used:

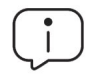

*Explanations and additional information, such as an alternative method for completing a certain task.*

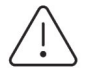

*Suggestions and recommendations.*

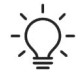

*Important tip regarding the correct use of Cytomic Orion Snow Plugin's options.*

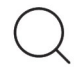

*See other chapter or point in the handbook.*

# Chapter 2

<span id="page-10-1"></span><span id="page-10-0"></span>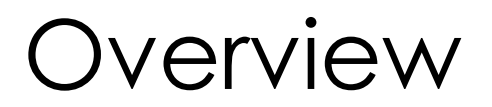

CHAPTER CONTENT

**[Overview of Cytomic Orion Snow plugin - - - - - - - - - - - - - - - - - - - - - - - - - - - - - - - - 9](#page-10-2)**

### <span id="page-10-2"></span>**Overview of Cytomic Orion Snow plugin**

The SNOW plugin integrates with Cytomic Orion and allows you to use SNOW for its ITSM requirements. The plugin provides indicators of attack and incident management for specified Cytomic Orion Indicators of Attack. The Indicators of Attack from Cytomic Orion are imported in ServiceNow. As a part of the Incident Management module, the plugin raises an incident for any serviceability event from Cytomic Orion in SNOW.

The Cytomic Orion Snow plugin integrates with the Cytomic Orion Platform. The plugin lets you use the SNOW platform for the ITSM requirements. It also provides indicators sync and incident management.

The Cytomic Orion plugin supports following features:

- Configure the Cytomic Orion account
- Raise incidents for indicators

Overview

# Chapter  $3$

## <span id="page-12-1"></span><span id="page-12-0"></span>Importing the Cytomic Orion Snow plugin

This chapter describes the details to import the Cytomic Orion Snow plugin. It also provides steps to configure various parameters that are used by Cytomic Orion Snow plugin.

Perform the following settings and configurations in the mentioned sequence before you use the Cytomic Orion Snow plugin:

- Activate the Configuration Management for Scoped Apps plugin
- Import the Cytomic OrionCytomic Orion Snow plugin
- Assign role to a user

#### **CHAPTER CONTENT**

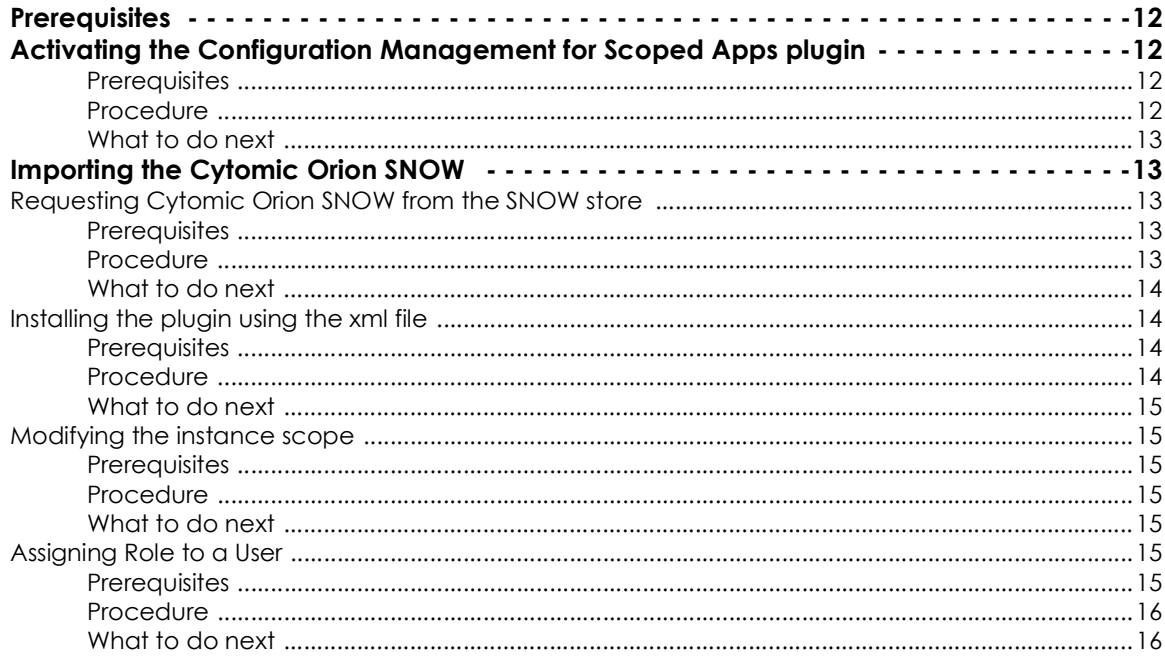

### <span id="page-13-0"></span>**Prerequisites**

The plugin is installed in the SNOW instance. Before you begin installation of the Cytomic Orion Snow plugin, ensure that you have the following:

- Cytomic Orion Snow plugin version: v1.0
- Supported SNOW release: New York.

## <span id="page-13-1"></span>**Activating the Configuration Management for Scoped Apps plugin**

You must install the Configuration Management for Scoped Apps (com.snc.cmdb.scoped) plugin within a specified instance. After the plugin is installed successfully, the application is available to the users within SNOW.

#### <span id="page-13-2"></span>**Prerequisites**

**User role**: System Administrator

#### <span id="page-13-3"></span>**Procedure**

To activate the Configuration Management for Scoped Apps plugin:

- Navigate to the ServiceNow Instance.
- Choose System Definition > Plugins.
- On the right pane, search for the **Configuration Management for scoped apps (com.snc.cmdb.scoped)** option, and click **Install**. The **Activate Plugin** dialog box is displayed.

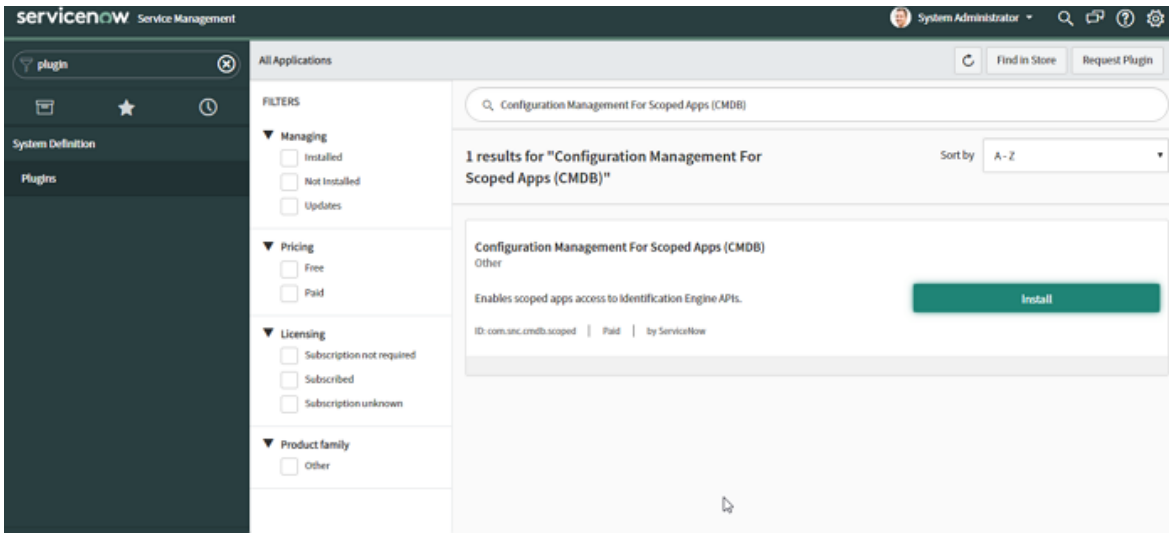

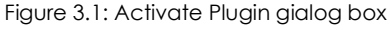

• In the **Activate Plugin** screen, click **Activate** to activate the plugin.

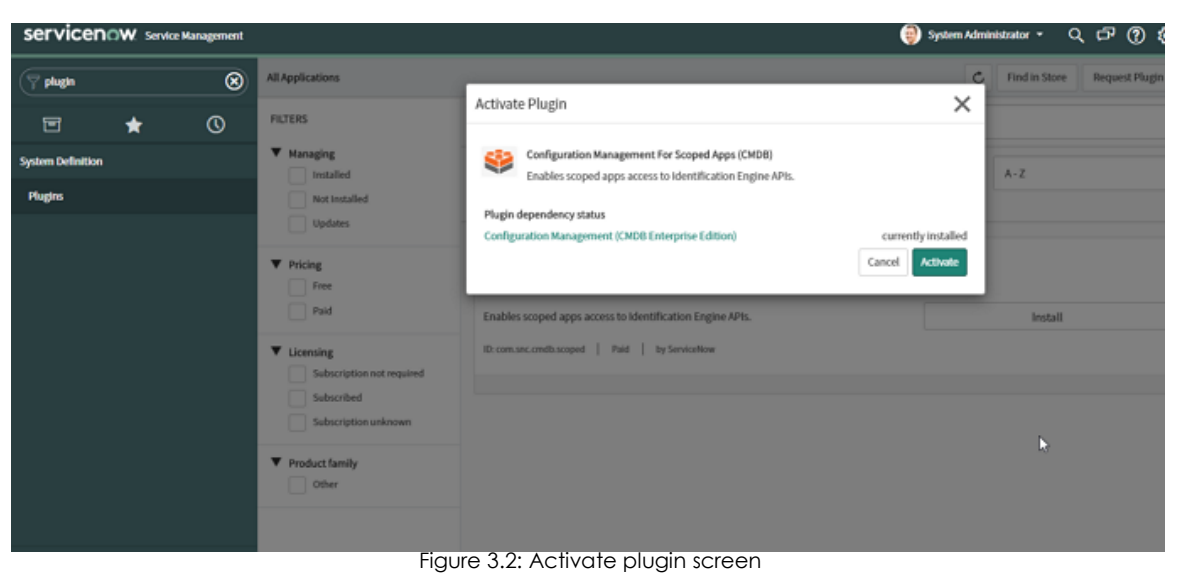

#### <span id="page-14-2"></span>**What to do next**

After you activate the Configuration Management for Scoped Apps plugin, import the Cytomic Orion Snow plugin.

## <span id="page-14-0"></span>**Importing the Cytomic Orion SNOW**

You can import the Cytomic Orion SNOW by either request the plugin from the SNOW store or using the xml file. Refer the following sections for more details.

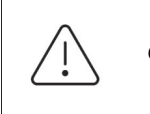

*Only System Administrator can import the Cytomic Orion plugin to SNOW*

#### <span id="page-14-1"></span>**Requesting Cytomic Orion SNOW from the SNOW store**

This section describes the steps to request the plugin through the HI service portal. You must install the plugin within a specified instance. After the plugin is installed successfully, the application is available to the users within SNOW.

#### <span id="page-14-3"></span>**Prerequisites**

**User role**: System Administrator

#### <span id="page-14-4"></span>**Procedure**

To request the **Cytomic Orion Snow plugin**:

• In the HI Service Portal, click **Service Requests** > **Activate Plugin**.

- Fill out the following details:
	- **Target Instance**: Instance on which you need to activate the plugin.
	- **Plugin Name**: Name of the plugin to activate.
	- **Specify the date and time you would like this plugin to be enabled**: Date and time must be at least 2 business days from the current time.

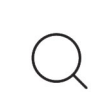

Plugins are activated in two batches each business days in the Pacific time-zone, once in the morning and once in the evening. If the plugin must be activated at a specific time, enter the request in the **Reason/Comments** field.

• **Reason/Comments**: Any information that would be helpful for the ServiceNow personnel activating the plugin such as if you need the plugin activated at a specific time instead of during one of the default activation windows.

#### **• Click Submit.**

The Cytomic Orion Snow plugin is installed and the available workflows are listed in the left navigation pane for the instance.

#### <span id="page-15-1"></span>**What to do next**

After you have installed the Cytomic Orion Snow plugin, assign role to the users.

#### <span id="page-15-0"></span>**Installing the plugin using the xml file**

This section describes the details to install the plugin using the xml file.

An XML file is provided that is the application-build for version 1.0 release. System Admin of the ServiceNow instance will install it into the ServiceNow platform.

This section describes the detailed steps to install the < cytomic\_orion\_snow\_plugin.XML > file. You must install the plugin within a specified instance. After the xml file is committed successfully, the application is available to the users within SNOW.

#### <span id="page-15-2"></span>**Prerequisites**

- **User role**: System Administrator
- ServiceNow instance should exist.

#### <span id="page-15-3"></span>**Procedure**

To import the Cytomic XML file plugin to SNOW:

- Navigate to the **ServiceNow** Instance.
- On left pane, search for the **Retrieved Update Set** option, and click **Retrieved Updated Set**.
- Click the **Import Update Set from XML** link.
- Navigate to the **Import XML** page, click the **Choose File** button, and browse the XML file from local storage.
- After the XML file is attached, click the **Upload** button.
- Navigate to the **Retrieved Update** Set page, and click **Build**.
- Click the **Preview Update Set** button. The **Commit Update** screen is displayed.
- Click the **Commit Update Set** button.

 *After build is committed, search Cytomic Orion in left pane.*

#### <span id="page-16-2"></span>**What to do next**

Modify the instance scope.

#### <span id="page-16-0"></span>**Modifying the instance scope**

After importing the plugin, you must modify the instance scope as follows.

#### <span id="page-16-3"></span>**Prerequisites**

**User role**: System Administrator

#### <span id="page-16-4"></span>**Procedure**

To modify the instance scope:

- Click the **Setting** icon in right most corner of the ServiceNow screen. A pop-up is displayed.
- Select the **Developer** option.
- Under the **Developer** option, click the **ON** button or activate the **Show application picker in header** listed option.
- Navigate to the home page and change the instance scope from **Global** to **Cytomic Orion**.

#### <span id="page-16-5"></span>**What to do next**

Assign role to a user.

#### <span id="page-16-1"></span>**Assigning Role to a User**

After you add a user (or group), you must assign a role to the user (or group).

#### <span id="page-16-6"></span>**Prerequisites**

**User role**: System Administrator

#### <span id="page-17-0"></span>**Procedure**

To assign role to a user:

- Open the required instance and login using the credentials. You must login as a System Admin.
- Search **Users** on the left navigation pane.
- Choose **System Security** > **Users** to display a list of added users in the right pane.
- To create new user:
	- In upper left corner, click **New**. The **Create New User** page is displayed.
	- Enter username and password in the **Username** and **Password** fields.
	- Click **Submit**.
- Click the user whom you want to provide the roles. The **User** details form is displayed.
- Scroll to the bottom of the form.
- Select the **Roles** tab and click **Edit**. Available roles are listed in the **Collection** slush bucket.
- Move the required roles as required using the arrows.
- Click **Save**.

The selected role is assigned to the user.

#### <span id="page-17-1"></span>**What to do next**

Similarly, you can add role to groups.

# Chapter 4

## <span id="page-18-1"></span><span id="page-18-0"></span>User Roles Supported by Cytomic Orion SNOW Plugin

Role-based access control (RBAC) is a method of restricting or authorizing system access for users based on user roles. A role defines the privileges of a user in the Cytomic Orion Snow plugin.

#### CHAPTER CONTENT

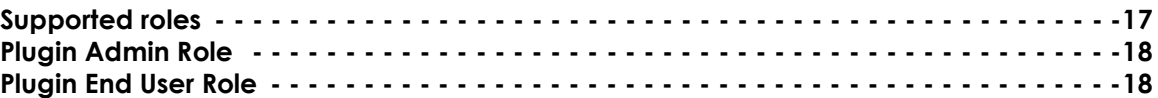

### <span id="page-18-2"></span>**Supported roles**

The Cytomic Orion Snow plugin supports the following roles:

- **Plugin Admin**:
	- itil role
	- X\_383430\_cytomic\_orion.Cytomic\_admin
	- X\_383430\_cytomic\_orion.Cytomic\_user
- **Plugin End User**:
	- X\_383430\_cytomic\_orion.Cytomic\_user
	- itil role
- **• System Admin: Admin role**

 *To view or edit incident, the system administrator should provide ITIL role to the user.* 

The following table lists features supported by different user roles:

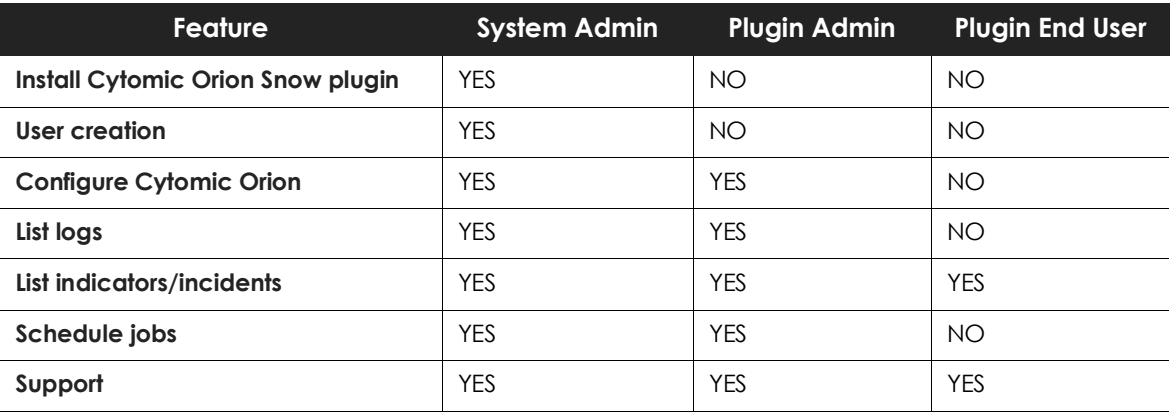

Table 4.1: features supported by different user roles

## <span id="page-19-0"></span>**Plugin Admin Role**

The Plugin Admin role involves configuring Cytomic Orion, viewing Indicators, and Incidents.

## <span id="page-19-1"></span>**Plugin End User Role**

The Plugin End User roles can access the Cytomic Orion Snow plugin and has access to view indicators, and raise incidents. For more information on carrying out the end-user tasks, see the "**[Using the Cytomic](#page-20-3) [Orion Snow plugin](#page-20-3)**".

# Chapter 5

## <span id="page-20-3"></span><span id="page-20-1"></span><span id="page-20-0"></span>Using the Cytomic Orion Snow plugin

To use the Cytomic Orion Snow plugin, you must configure Cytomic Orion SNOW. After configuring the account, indicators are imported automatically. Based on the schedule job intervals, indicators are imported. Incidents are raised based on the indicators conditions set on the configuration page.

#### CHAPTER CONTENTS

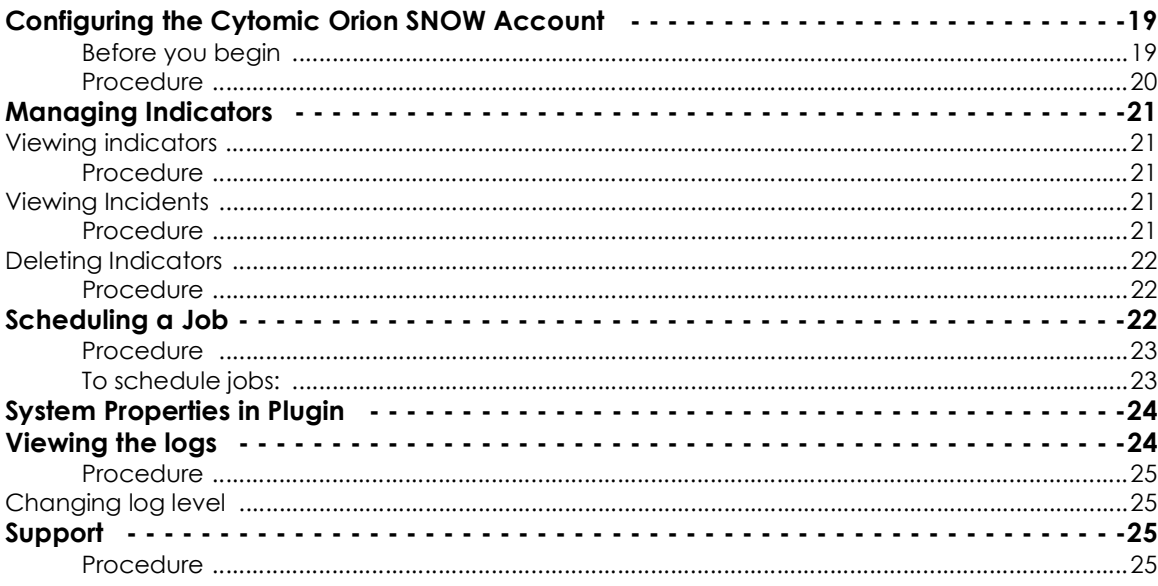

## <span id="page-20-2"></span>**Configuring the Cytomic Orion SNOW Account**

After you have imported the Cytomic Orion Snow plugin, you must configure Cytomic Orion so that you can import the indicators that are used to create incidents.

#### <span id="page-20-4"></span>**Before you begin**

To configure Cytomic Orion, ensure that you have the username and password.

#### <span id="page-21-0"></span>**Procedure**

To configure Cytomic Orion:

- Open the required instance and login using the credentials. You must login as Plugin Admin.
- Choose **Cytomic Orion** > **Configuration** from the left pane. The **Configuration** page is displayed.
- Enter the following details in the **Configuration** page:

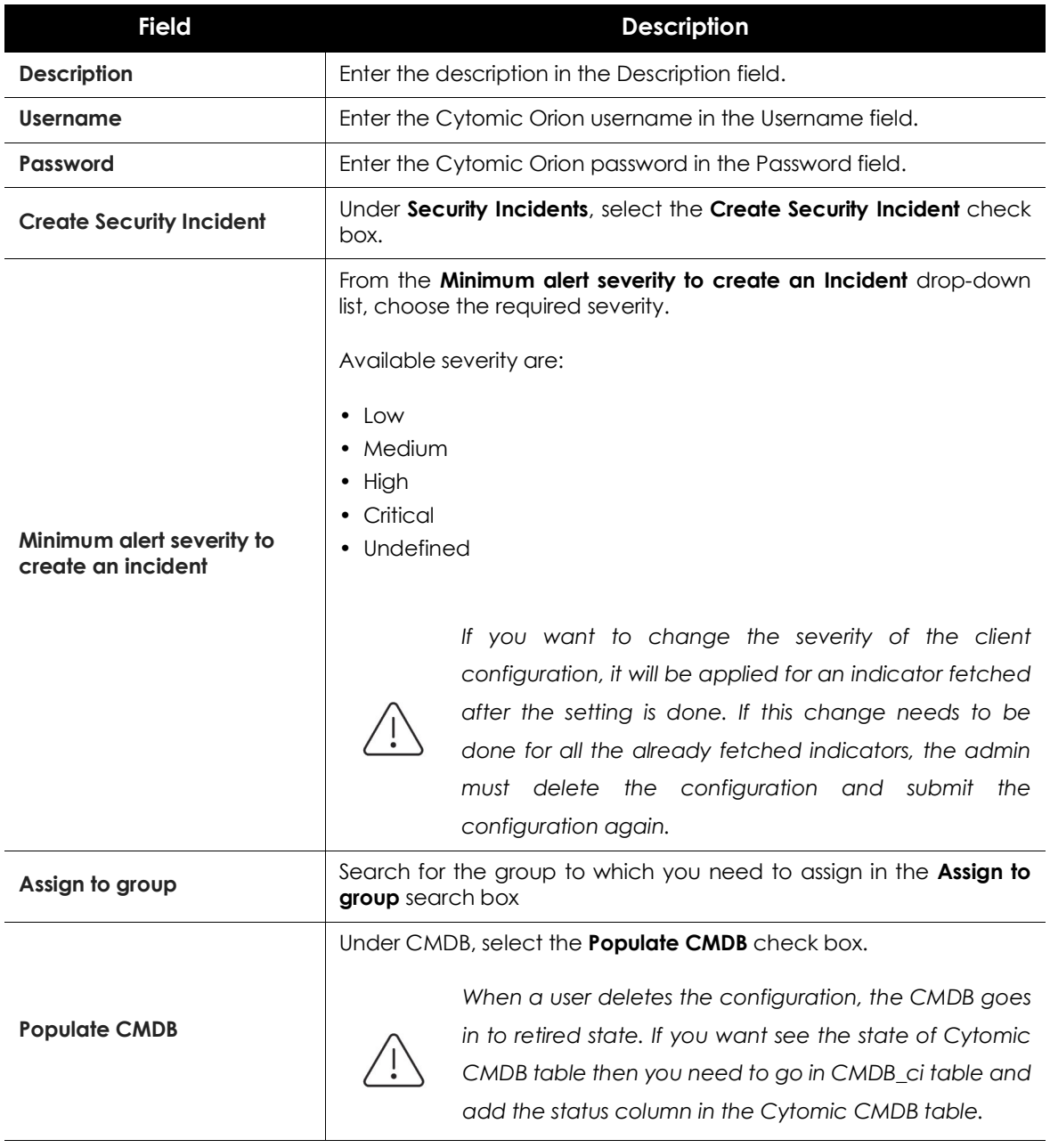

Table 5.1: Configuration page fields

- (Optional) To clear all the configuration data, click **Delete**.
- Click the **Check Connection** and **Submit** button to configure the SNOW account.

## <span id="page-22-0"></span>**Managing Indicators**

After the Cytomic Orion Snow plugin is installed, indicators are imported depending on the scheduled jobs interval. By default, indicators are imported after every 15 minutes. If you want to import indicators immediately, see "**[Scheduling a Job](#page-23-1)**" on page **22**.

#### <span id="page-22-1"></span>**Viewing indicators**

You can list and search for a specific indicators using the Search filter.

#### <span id="page-22-3"></span>**Procedure**

To view Indicators:

- Open the required instance and login using the credentials.
- Choose **Cytomic Orion** > **Indicators of Attack** from the left pane. The **Indicators of Attach** page is displayed.
- Choose **Indicators** from the left pane.
- All Indicators are displayed on the right pane.
- The Indicators table supports the following features:
	- **Filtering**: Click the **Filter** icon on the top left of the **Indicators** page. Enter the details to filter the indicators, and then click **Run**. The Indicators list is filtered as per the inputs provided.
	- **Sorting**: You can sort the table for all columns by clicking the table heading.
	- **Pagination**: You can navigate to the required page of listed Indicators. Each page lists 20 indicators.
	- **View a particular incident for an indicator**: To view details of an incident that is created for an indicator, click the respective Incident. You are redirected to the **Incidents** page. For more information on viewing the incidents, see "**[Viewing Incidents](#page-22-2)**" on page **21**.

#### <span id="page-22-2"></span>**Viewing Incidents**

After the indicators are imported to the Cytomic Orion Snow plugin, depending on the Indicator Severity, incidents are created automatically. You can add a post on a specific incident. In addition, you can add attachments and change the state of an incident.

#### <span id="page-22-4"></span>**Procedure**

To view Incidents

- Open the required instance and login using the credentials.
- Choose **Cytomic Orion** > **Indicators of Attack** from the left pane. **The Indicators of Attack** page is displayed.
- Choose **Incidents** on the left pane. All incidents are displayed on the right pane.
- The Incidents table supports the following features:
	- **Filtering**: Click the **Filter** icon on the top left of the Incidents page. Enter the details to filter the alarms, and then click Run. The Incidents list is filtered as per the inputs provided.
	- **Sorting**: You can sort the table for all columns by clicking the table heading.
	- **Pagination**: You can navigate to the required page of listed Incidents.
	- **View a particular incident**: To view details of an incident, click the respective Incident

#### <span id="page-23-0"></span>**Deleting Indicators**

You can delete indicators if the incident associated with it is in the closed or cancelled state only.

#### <span id="page-23-2"></span>**Procedure**

To delete Indicators:

- Open the required instance and login using the credentials.
- Choose **Cytomic Orion** > **Indicators of Attack** from the left pane. The **Indicators of Attach** page is displayed.
- Choose **Indicators** from the left pane. All Indicators are displayed on the right pane.

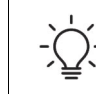

*You can delete the Indicator from the Form view or List view.*

- For List view:
	- Select the check box next to the Indicator that you want to delete.
	- Browse to the bottom of the list view and select **Delete** from the **Actions on selected rows** dropdown list.
- For Form view:
	- Click the Indicator. The Form view is displayed.
	- Click the **Delete** button.
- Click **OK** in the Confirmation screen

### <span id="page-23-1"></span>**Scheduling a Job**

The Cytomic Orion Snow plugin facilitates to schedule periodic jobs from ServiceNow. The Plugin Admin can configure job execution on demand basis or schedule the jobs for execution on daily, weekly, and monthly basis. You can also set a particular period to execute a job.

The **Fetch Alarms Scheduler** is a thread running every 15 minutes. It will fetch the token from the configuration table and use it for fetching the alarms. This thread dumps alarms in a dump table and

using the transform map, the unique alarms are added into the mail indicators table. While this process goes on, transform map also creates incident for this alarm if the configuration permits.

In case, there are issues faced while fetching a token, the plugin will retry and fetch a new token.

By default, Cytomic Orion indicators are imported every 15 minutes. You can configure this interval based on your requirement. Jobs scheduling follows the polling mechanism. This is a one-time activity.

The Cytomic Orion Snow plugin also provides the facility to provide conditions to execute a job. Also, you can execute scripts while scheduling jobs.

#### <span id="page-24-0"></span>**Procedure**

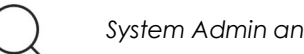

 *System Admin and Plugin admin can perform this operation.*

#### <span id="page-24-1"></span>**To schedule jobs:**

- Open the required instance and login using the credentials. You must login as Plugin Admin.
- Search \***Cytomic in the Name** field. Available jobs are listed.
- Click the job you want to modify. The **Scheduled Script Execution** page is displayed.
- From the **Run** drop-down list, choose the pattern in which you want to schedule the jobs. Available options are:
	- **Daily**
	- **Weekly**
	- **Monthly**
	- **Periodically**
	- **Once**
	- **On Demand**

Based on the selection in this field, you can edit the **Repeat Interval** field.

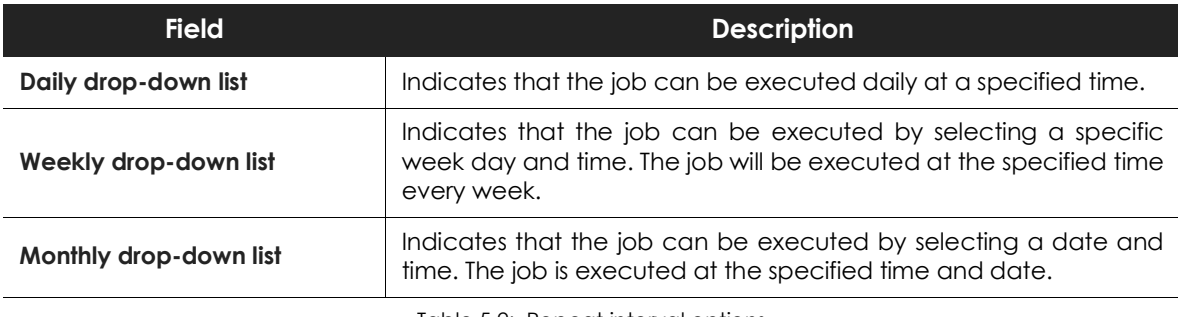

Table 5.2: Repeat interval options

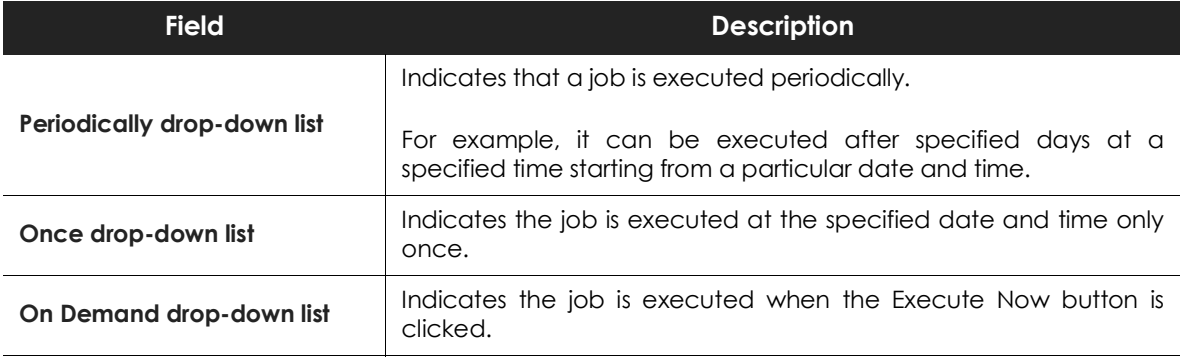

Table 5.2: Repeat interval options

For example, if you configure the interval to **Daily** and enter the **Time** as 15 minutes, the indicators are imported every 15 minutes from Cytomic Orion into the plugin.

• Click **Update** to save the job and click **Execute Now** to execute the job immediately

## <span id="page-25-0"></span>**System Properties in Plugin**

Following are the Cytomic Orion system properties:

- x\_383430 cytomic o.fetchAlarmsFromDays: To fetch the Indicators of Attack for the very first time (each time the configuration is saved). Default time is set to 10 days.
- x\_383430 cytomic o.scheduler fetchFrom: The number of milliseconds for the past Indicators of Attack scheduler will try to fetch Indicators of Attack from the current time. The default time is set to 20 minutes, i.e. 1200000ms.
- x\_383430 cytomic o.support URL: This system property points you to the support email address and is used to send queries to the support team.
- x\_383430 cytomic o.Documentation URL: This system property guides you to the documentation URL that provides you the detailed user guide

## <span id="page-25-1"></span>**Viewing the logs**

The Logs module is visible to the System Admin and plugin admin roles. Depending on the log level you select while authenticating the Cytomic Orion Snow plugin, respective level of logs will be displayed.

- **ERROR**: An error represents serious issues and the failure of an important operation in the application.
- **WARN**: It indicates that the system might have a problem or an unusual situation occur.
- **INFO**: Messages correspond to normal application behaviour and milestones.
- **DEBUG**: At this level, you can capture every detail about the application's behaviour.

For more information on configuring the log level, see "**[Configuring the Cytomic Orion SNOW Account](#page-20-2)**" on [page](#page-20-2) **19**.

#### <span id="page-26-2"></span>**Procedure**

To view logs:

- Open the required instance and log in using the plugin admin credentials.
- Search \*Cytomic in the left pane.
- Click **Logs** to list the plugin logs.

Available logs are listed in the right pane.

#### <span id="page-26-0"></span>**Changing log level**

This section provides the details to change the plugin log level.

Procedure:

- Search sys properties in Filter navigator.
- Enter \*cytomic\_orion.log\_level in the **Name** filter on system properties table.
- Click filtered property.
- Cytomic Orion generates the logs based on log level. The default log level is INFO.

Following are available log levels:

- ERROR
- WARN
- INFO
- DEBUG
- To change the log level, enter the respective log level number in the **Value** field, and click **Update**.

For example, to set the log level as **DEBUG**, enter 4 in the **Value** field, and click **Update**.

## <span id="page-26-1"></span>**Support**

This section describes the support details that you may require to raise a support request to Cytomic Orion while using Cytomic Orion Snow plugin.

#### <span id="page-26-3"></span>**Procedure**

To view support details:

- Open the required instance and login using the credentials.
- Choose **Cytomic Orion** > **Support** from the left pane.

The **Cytomic Orion for Security Operations** page is displayed.

• The Support details page is displayed.

• Click the **Cytomic Orion Support** link to contact the support team.